# **ATmega1284P-PU** ブートローダー書き込みとスケッチ **2017.1.27**

Atmega Board Programmer.zipとAtmega Fuse Calculator.zip を ダウンロードし,解凍して適切な場所に置きます. **16MHz**水晶発振子,**22pF**セラミック

次に、以下のように Atmega Board Programmer.ino を変更して おきます.**avrdude.conf** も、要変更っとありますが、これだけで書き 込みが可能でした.

## 以下**WEB**ページ抜粋

**Atmega\_Board\_Programmer.ino** ファイルを

// ATmega1284P family { { 0x1E, 0x97, 0x05 }, "ATmega1284P",

128  $*$  kb, 1  $*$  kb, optiboot atmega1284p hex, 0x1FC00,

// start address sizeof optiboot\_atmega1284p\_hex, 256,

// page size (for committing) **[**変更前**] 0xFF**,

// fuse low byte: external clock, max start-up time **[**変更後**] 0xF7,** 

// fuse low byte: external clock, max start-up time

以下の通り、配線します...

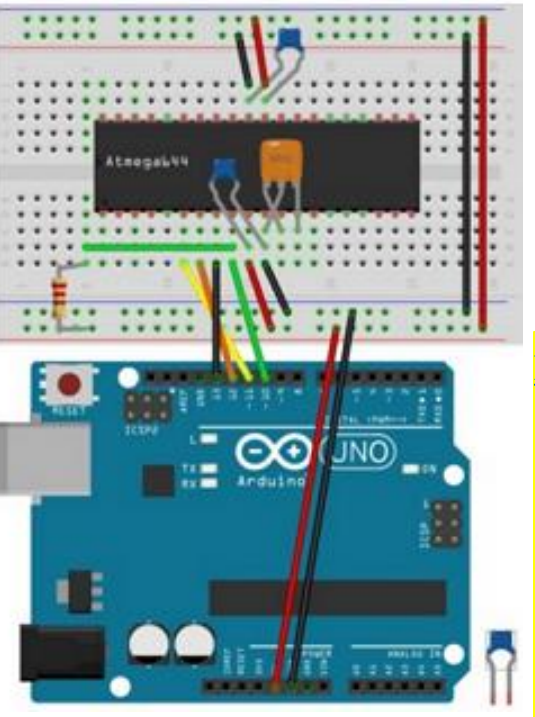

コンデンサでも可能です.

参照ページ.

**<http://d.hatena.ne.jp/SriVidyut/20141106/p1>**

記述の通りに実行して, 書き込むことが できました. ここでは,重複となりますが 筆者のメモも兼ねて,記述しておきます. (大変感謝致します.)

次は, ブートローダ書き込みです.

**―― Arduino Uno**を用いたブートローダ書き込み **――**

ファイル 編集 スケッチ ツール ヘルプ

Atmeda Board Prodrammer &

Serial print  $(F("PROeessor = "$ 

bootloader atmeda1280.h

#### 書き込み手順:

- 1.**IDE (**ここでは**v1.0.5-r2)**を立ち上げ,"スケッチブック"から, Atmega\_Board\_Programmer.ino を開きます.
- 2."ツール","マイコンボード"で,"**Arduino Uno**"を選択します.
- 3."ツール","シリアルポート"で,適切な**COM**ポートを選択します.
- 4."ツール","書込装置"で,"**Arduino as ISP**"を選択します. (通常のスケッチ書き込み手順と同様です)
- 5. Atmega Board Programmer.inoを書き込みます. 以上で, **Arduino Uno** に**1284P**のブートプログラム 書き込み用のスケッチが書き込まれます. 直後に,このスケッチがスタートします.

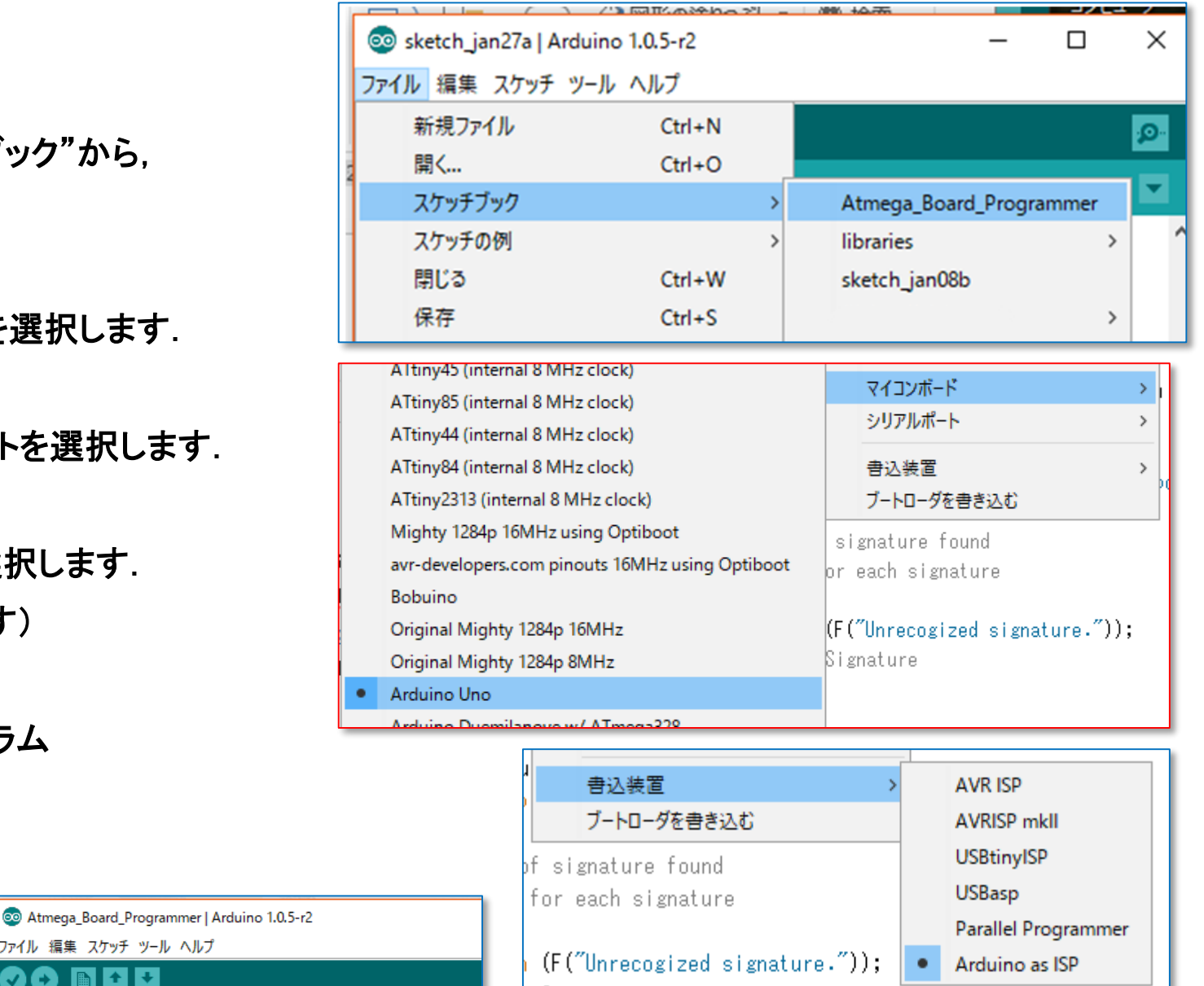

**―― Arduino Uno**を用いたブートローダ書き込み **――**

## 6.シリアルモニタを開き,ボーレートを**115200bps**とします.

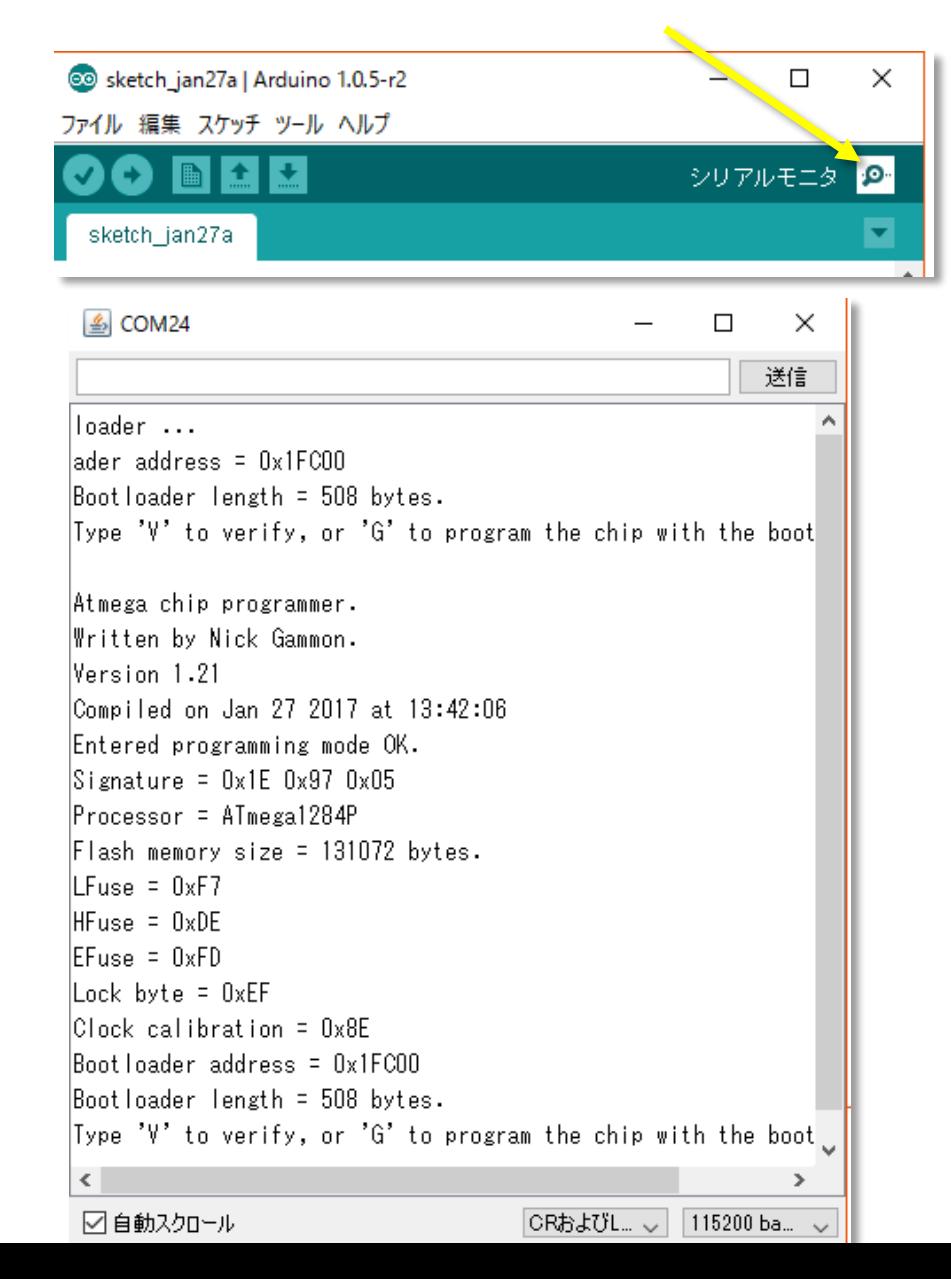

#### 7."**G**"を入力します.

## ブートローダが一瞬で書き込まれます.**508 bytes**ですから**…**

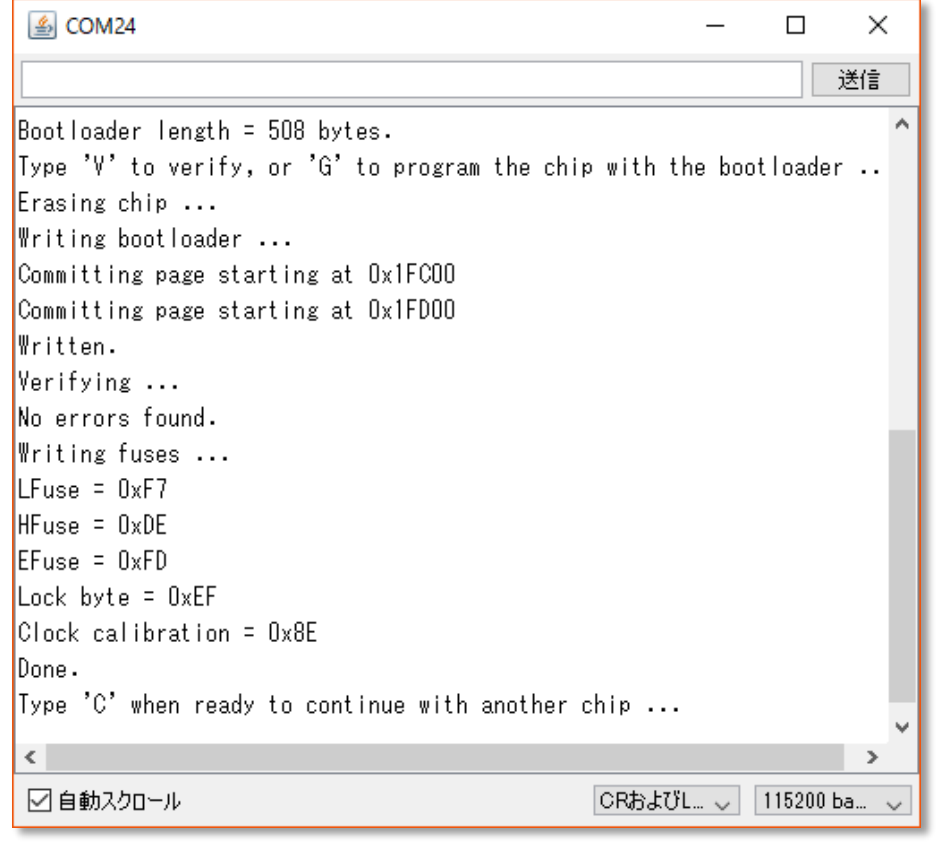

"**V**"などの実行は任意です(**Verify**).以降,**Arduino Uno**は 不要なので取り外します. 次は,シリアルケーブル(ここでは**FTDI USB-**シリアル **5V**)を 使ってスケッチを書き込みます.

http://akizukidenshi.com/catalog/g/gM-05841/

## **ATmega1284P-PU** スケッチ

**―― USB**シリアル変換ケーブルのドライバ共存のための **Windows** 設定 **――**

"**USB** ドライバ" をインストールします.

libusb-win32-devel-filter-1.2.6.0 **Windows** のドライバと共存させるために必要だそうです.

但し, **IDE** バージョンは,**1.0.x.x** に限ります.

<http://d.hatena.ne.jp/SriVidyut/touch/20141106/p1>

 $\lambda_{\rm p}/$ 

Cancel

Setup - LibUSB-Win32

ë.

**Ready to Install** 

Setup is now ready to begin installing LibUSB-Win32 on your computer.

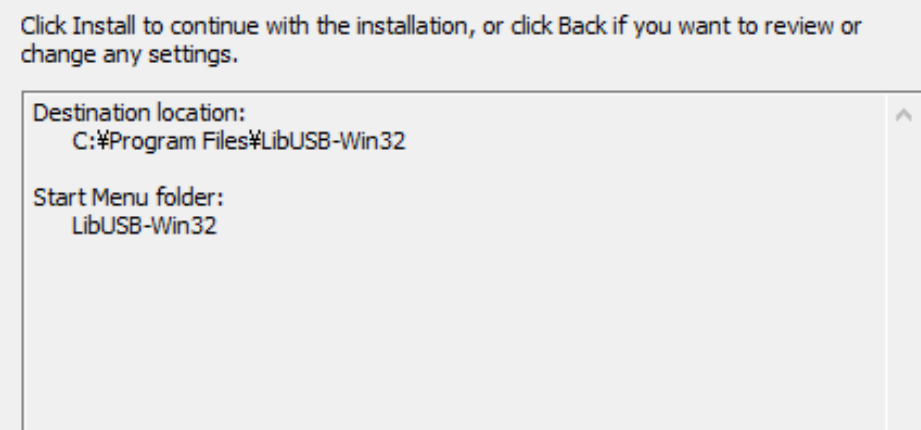

 $<sub>Back</sub>$ </sub>

**Install** 

**IDE** バージョン : **1.0.5-r2** を起動します.

## "FTDI USB・シリアル変換ケーブル(5V)" の ポート番号を確認します.

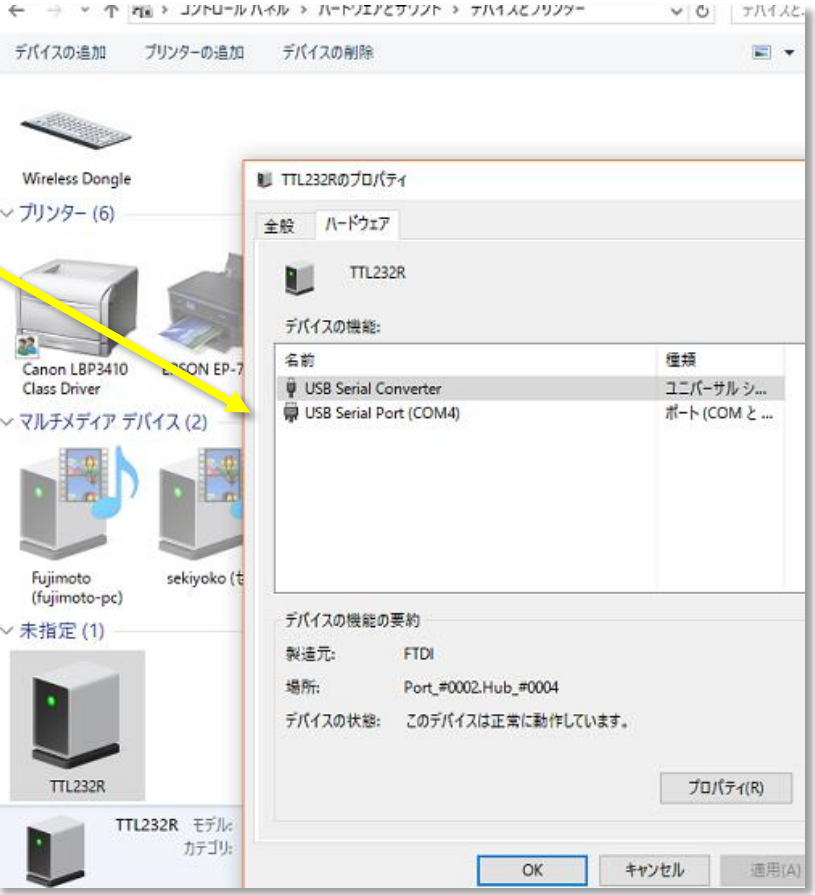